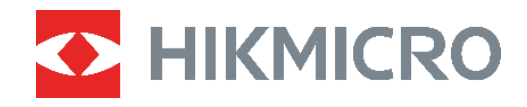

# **PocketE**

# 열화상 카메라 사용 설명서

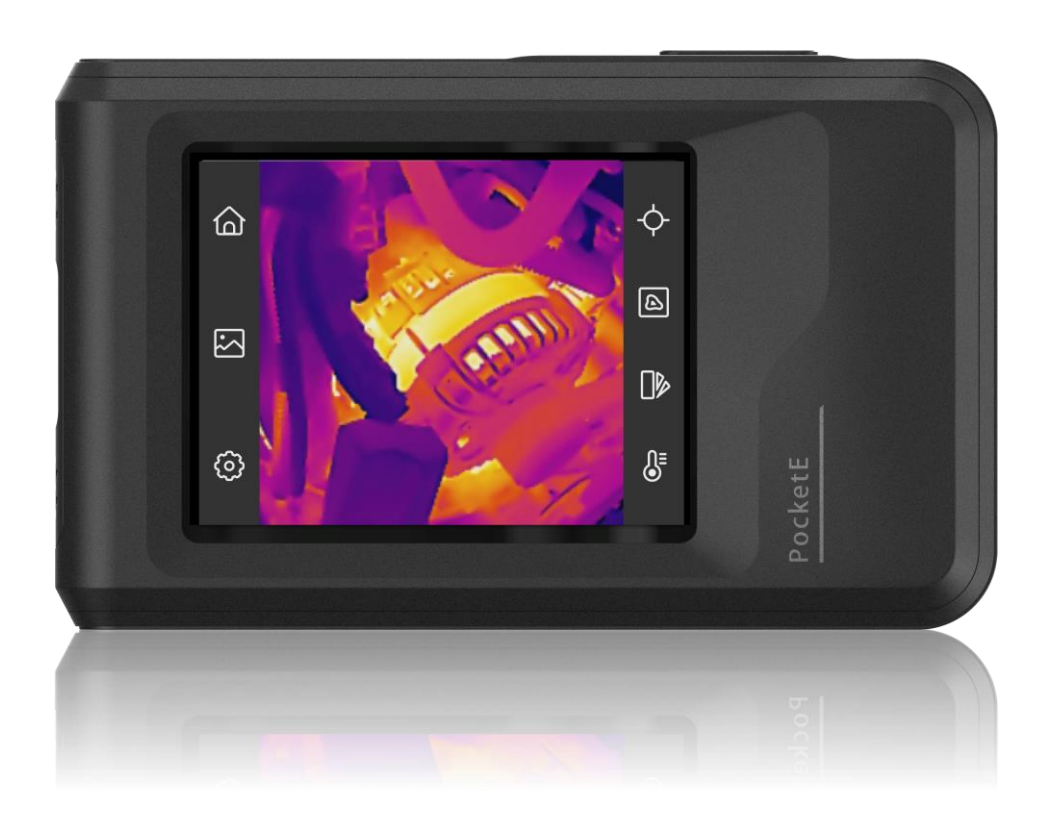

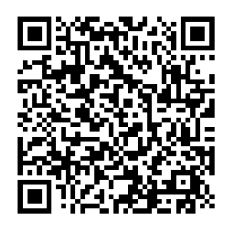

문의하기

# 안전 지침

이 지침은 사용자가 제품을 올바르게 사용해 위험 또는 재산상의 손실을 방지하도록 하기 위해 제공되는 것입니다. 사용하기 전에 모든 안전 정보를 주의 깊게 읽으십시오.

기술 지워

HIKMICRO 고객은 https://www.hikmicrotech.com/en/contact-us.html 포털에서 HIKMICRO 제품 활용에 필요한 도움을 받을 수 있습니다. 이 포털을 통해 지원 팀, 소프트웨어 및 설명서, 서비스 담당자 등에 액세스할 수 있습니다.

#### 보정 서비스

보정을 위해 1년에 한 번 장비를 정비소에 보내는 것이 좋으며, 정비소에 대한 정보는 지역 대리점에 무의하십시오. 보정 서비스에 관한 자세한 정보는 https://www.hikmicrotech.com/en/support/calibration-service.html을 참조하십시오.

#### 전원 공급 장치

- ◆ IEC61010-1 표준에 따라 입력 전압은 LPS(3.85 VDC, 570mA)를 충족해야 합니다. 자세한 내용은 기술 사양을 참조하십시오.
- ◆ 플러그가 전원 소켓에 올바르게 연결되어 있는지 확인하십시오.
- ◆ 과부하로 인한 과열 또는 화재 위험을 방지하기 위해 하나의 전원 어댑터에 여러 장비를 연결하지 마십시오.
- ◆ 공인 제조사에서 제공한 전원 어댑터를 사용하십시오. 자세한 전원 요구 사항은 제품 사양을 참조하십시오.

#### 배터리

- ◆ 주의 사항: 배터리를 잘못된 유형으로 교체하면 폭발의 위험이 있습니다. 동일하거나 동급 유형의 배터리로만 교체합니다. 사용한 배터리는 배터리 제조사가 제공하는 지침에 따라 폐기합니다.
- ◆ 배터리를 잘못된 유형으로 부적절하게 교체하면 안전장치가 작동하지 않을 수 있습니다(예: 일부 리튬 배터리 유형의 경우).

#### PocketE

- ◆ 배터리를 불 또는 뜨거운 오븐에 넣거나 기계적으로 부수거나 절단하지 마십시오. 폭발의 위험이 있습니다.
- ◆배터리를 주변 온도가 매우 높은 곳에 두지 마십시오. 폭발하거나 인화성 액체 또는 기체가 누출될 수 있습니다.
- ◆ 배터리를 기압이 매우 낮은 곳에 두지 마십시오. 폭발하거나 인화성 액체 또는 기체가 누출될 수 있습니다.
- ◆ 사용한 배터리는 배터리 제조사가 제공하는 지침에 따라 폐기합니다.
- ◆ 내장된 배터리는 분해할 수 없습니다. 수리가 필요한 경우 제조사에 연락하십시오.
- ◆ 배터리를 장기간 보관하는 경우 배터리의 품질을 보장하기 위해 6 개월마다 완충하십시오. 그렇지 않을 경우 손상될 수 있습니다.
- ◆ 공인 제조사에서 제공한 배터리를 사용하십시오. 자세한 배터리 요건은 제품 사양을 참조하십시오.
- ◆배터리를 열원 또는 화재 발생원 근처에 두지 마십시오. 직사광선을 피하십시오.
- ◆ 화학적 화상을 피하기 위해 배터리를 삼키지 마십시오.
- ◆ 배터리를 어린이의 손에 닿는 곳에 두지 마십시오.
- ◆장비의 전원이 꺼지고 RTC 배터리가 완전히 충전되면 시간 설정을 6개월 동안 유지할 수 있습니다.
- ◆ 처음 사용할 경우 전원을 끈 상태에서 2.5 시간 이상 충전하십시오.
- ◆ 리튬 배터리 전압은 3.85 V, 배터리 용량은 2100mAh 입니다.
- ◆배터리는 UL2054 인증을 받았습니다.

#### 유지 관리

- ◆ 제품이 제대로 작동하지 않을 경우 판매점 또는 가까운 서비스 센터에 문의하십시오. 당사는 무단 수리 또는 유지 관리로 인해 발생한 문제에 대해 일절 책임지지 않습니다.
- ◆필요한 경우 깨끗한 헝겊에 에탄올을 소량 묻혀 장비를 살살 닦아주십시오.
- ◆ 제조사가 지정하지 않은 방식으로 장비를 사용하는 경우 장비에 의해 제공되는 보호 성능이 손상될 수 있습니다.
- ◆ 현재 USB 3.0 PowerShare 포트의 제한은 PC 브랜드에 따라 다를 수 있으며, 이로 인해 비호환성 문제가 발생할 수 있습니다. 따라서 USB 3.0 PowerShare 포트를 통해 PC 가 USB 장치를 인식하지 못하는 경우, 일반적인 USB 3.0 또는 USB 2.0 포트를 사용하시기 바랍니다.

#### 사용 환경

- ◆ 작동 환경이 장비의 작동 요구 사항을 충족하도록 하십시오. 작동 온도는 -10°C~50°C(14°F~122°F)여야 하며 작동 습도는 95% 이하여야 합니다.
- ◆ 장비를 건조하고 통풍이 잘되는 환경에 두십시오.
- ◆ 장비를 전자파 방사가 높거나 먼지가 많은 환경에 노출하지 마십시오.
- ◆ 렌즈를 태양 또는 기타 밝은 빛에 조준하지 마십시오.
- ◆ 레이저 장비를 사용할 때는 장비 렌즈를 레이저 빔에 노출하지 마십시오. 그렇지 않으면 화재가 발생할 수 있습니다.
- ◆ 렌즈를 태양 또는 기타 밝은 빛에 조준하지 마십시오.
- ◆ 이 장비는 실내 및 실외 사용에 적합하지만 젖어 있는 환경에 노출하지 마십시오.

◆ 오염도는 2 입니다.

기호 표기

본 문서에 사용되는 기호의 정의는 다음과 같습니다.

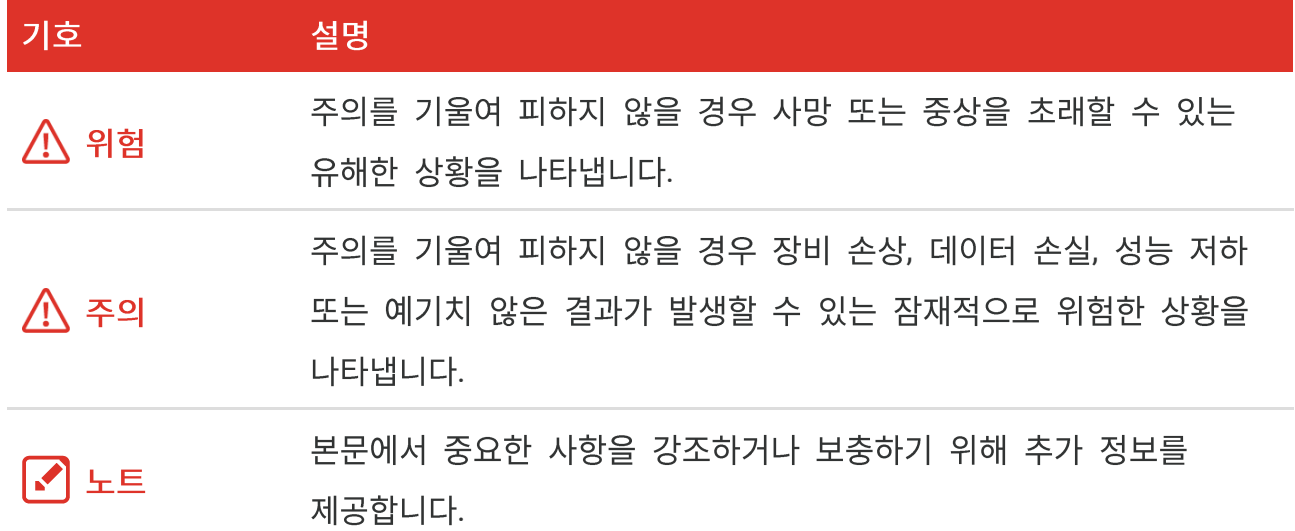

#### 법률 및 규정

◆ 제품을 사용하려면 현지 전기 안전 규정을 엄격히 준수해야 합니다.

운반

◆ 장비를 운반할 때는 본래 포장재 또는 유사한 포장재에 장비를 놓으십시오.

- ◆ 포장을 푼 다음에는 나중에 사용할 수 있도록 모든 포장재를 보관하십시오. 고장이 발생할 경우에는 장비를 본래 포장 상태로 포장해 공장으로 반품해야 합니다. 본래 포장 상태로 운송하지 않으면 장비가 손상될 수 있으며, 회사는 일절 책임지지 않습니다.
- ◆ 제품을 떨어뜨리거나 물리적 충격을 가하지 마십시오. 장비가 전자파의 간섭을 받지 않도록 하십시오.

#### 비상 버튼

장비에서 연기, 냄새 또는 소음이 발생하면 즉시 전원을 끄고 전원 케이블을 뽑은 다음 서비스 센터에 연락하십시오.

#### 제조사 주소

중국저장성310052항저우빈장구시싱하위지구단펭가 399 빌딩 2, B동, 룸 313 Hangzhou Microimage Software Co., Ltd.

#### 규정 준수 알림

열화상 시리즈 제품은 미국, 유럽 연합, 영국 및/또는 기타 바세나르 협정국을 포함하되 이에 국한되지 않고 여러 국가 및 지역의 수출 통제 대상이 될 수 있습니다. 열화상 시리즈 제품을 국가 간 운송, 수출, 재수출하려는 경우 필요한 수출 라이선스 요구 사항에 대해 법률 또는 규정 준수 전문가 또는 해당 국가의 정부 기관에 문의하십시오.

# 내용물

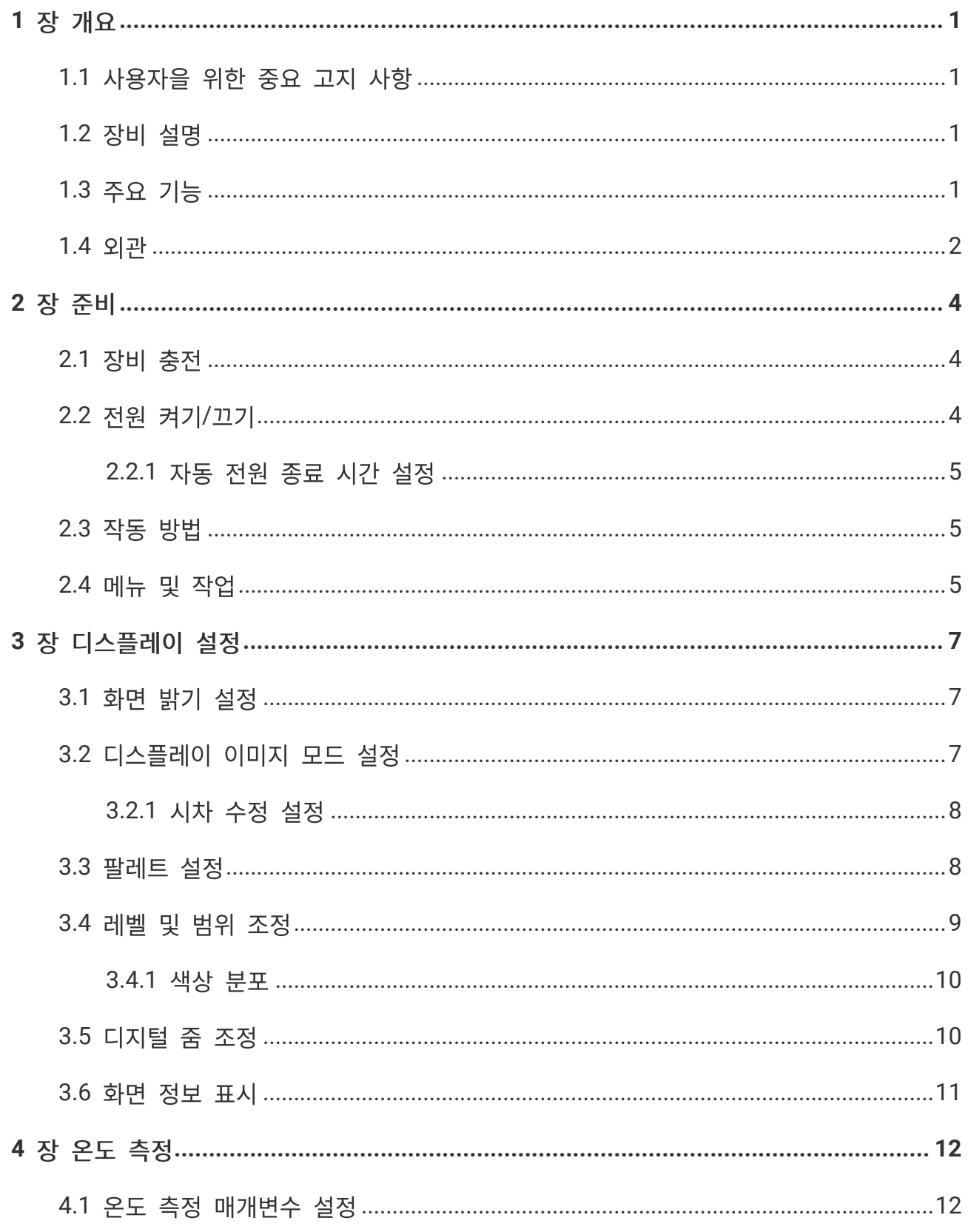

## 내용물

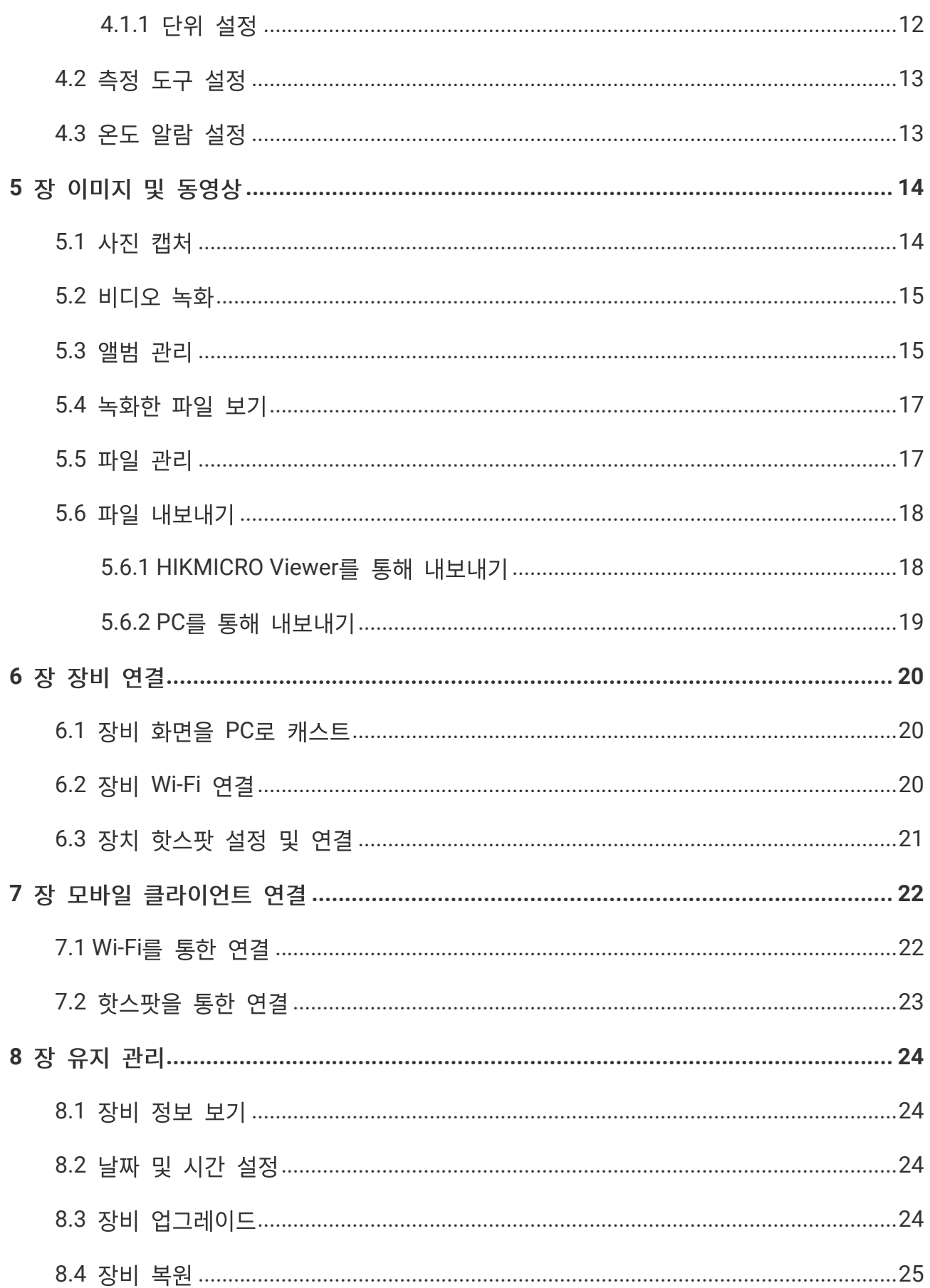

## 내용물

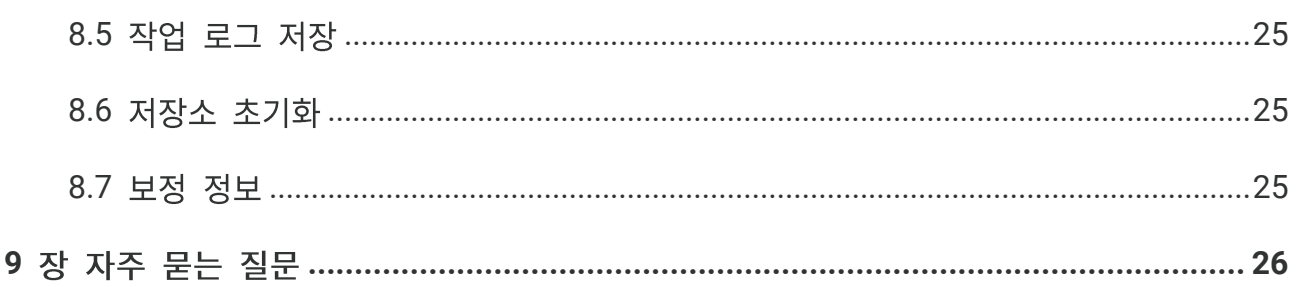

# 1 장 개요

## <span id="page-8-1"></span><span id="page-8-0"></span>**1.1**

이 설명서는 여러 카메라 모델에 대한 기능을 설명하고 해석합니다. 시리즈의 카메라 모델은 기능이 다르기 때문에 이 설명서에는 특정 카메라 모델에 적용되지 않는 설명과 해석이 포함될 수 있습니다.

시리즈의 모든 카메라 모델이 이 설명서에 언급된(또는 언급되지 않은) 모바일 애플리케이션, 소프트웨어 및 모든 기능을 지원하는 것은 아닙니다. 자세한 내용은 애플리케이션 및 소프트웨어의 사용 설명서를 참조하십시오.

이 설명서는 정기적으로 업데이트됩니다. 즉, 이 설명서에는 최신 펌웨어, 모바일 클라이언트 및 소프트웨어의 새로운 기능에 대한 정보가 포함되어 있지 않을 수 있습니다.

## <span id="page-8-2"></span>**1.2**

포켓 열화상 카메라는 실화상 이미지와 열화상 이미지를 모두 갖춘 장치입니다. 온도를 측정하고, 비디오를 녹화하고, 스냅샷을 찍고, 알람을 트리거할 수 있습니다. Wi-Fi/핫스팟 기능으로 휴대전화의 앱과 함께 작동할 수 있습니다. 카메라는 사용하기 쉽고 인체 공학적 디자인을 채택했습니다. 건축물 점검, HVAC 및 전기 및 기계 장비 유지보수에 널리 사용됩니다.

## <span id="page-8-3"></span>**1.3**

#### 온도 측정

카메라는 실시간 온도를 감지하여 화면에 표시합니다.

#### 퓨전

카메라는 열화상 보기와 실화상 보기를 융합하여 표시할 수 있습니다.

#### 팔레트

카메라는 다양한 대상과 사용자 선호도를 위한 여러 색상 팔레트를 지원합니다.

#### 알람

카메라는 온도 알람을 지원합니다.

#### **SuperIR**

카메라는 SuperIR을 지원하여 물체 윤곽을 향상시킵니다.

#### 클라이언트 소프트웨어 연결

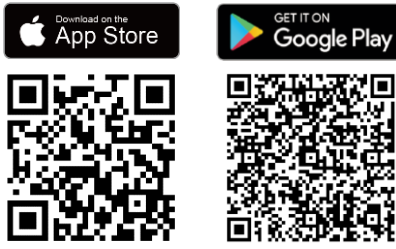

QR 코드를 스캔하여 HIKMICRO Viewer 다운로드하여 실시간 보기, 스냅샷 캡처, 동영상 녹화 등을 수행할 수 있습니다.

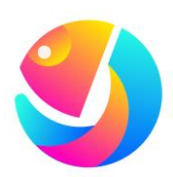

**HIKMICRO** Analyzer(https://www.hikmicrotech.com/en/industrialproducts/hikmicro-analyzer-software.html) 다운로드하여 파일을 분석합니다.

## <span id="page-9-0"></span>**1.4**

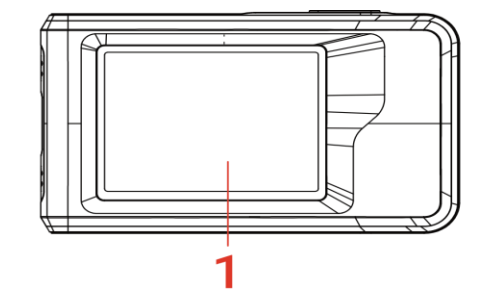

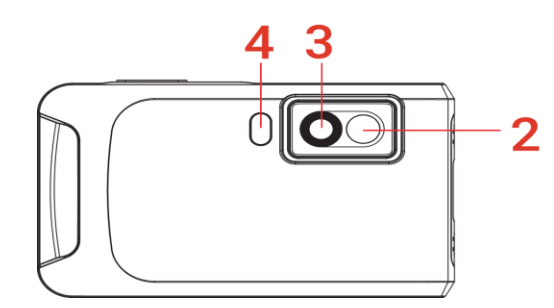

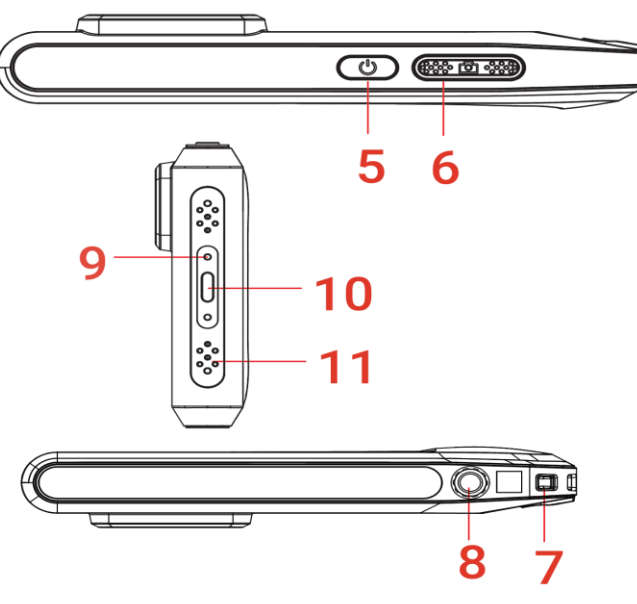

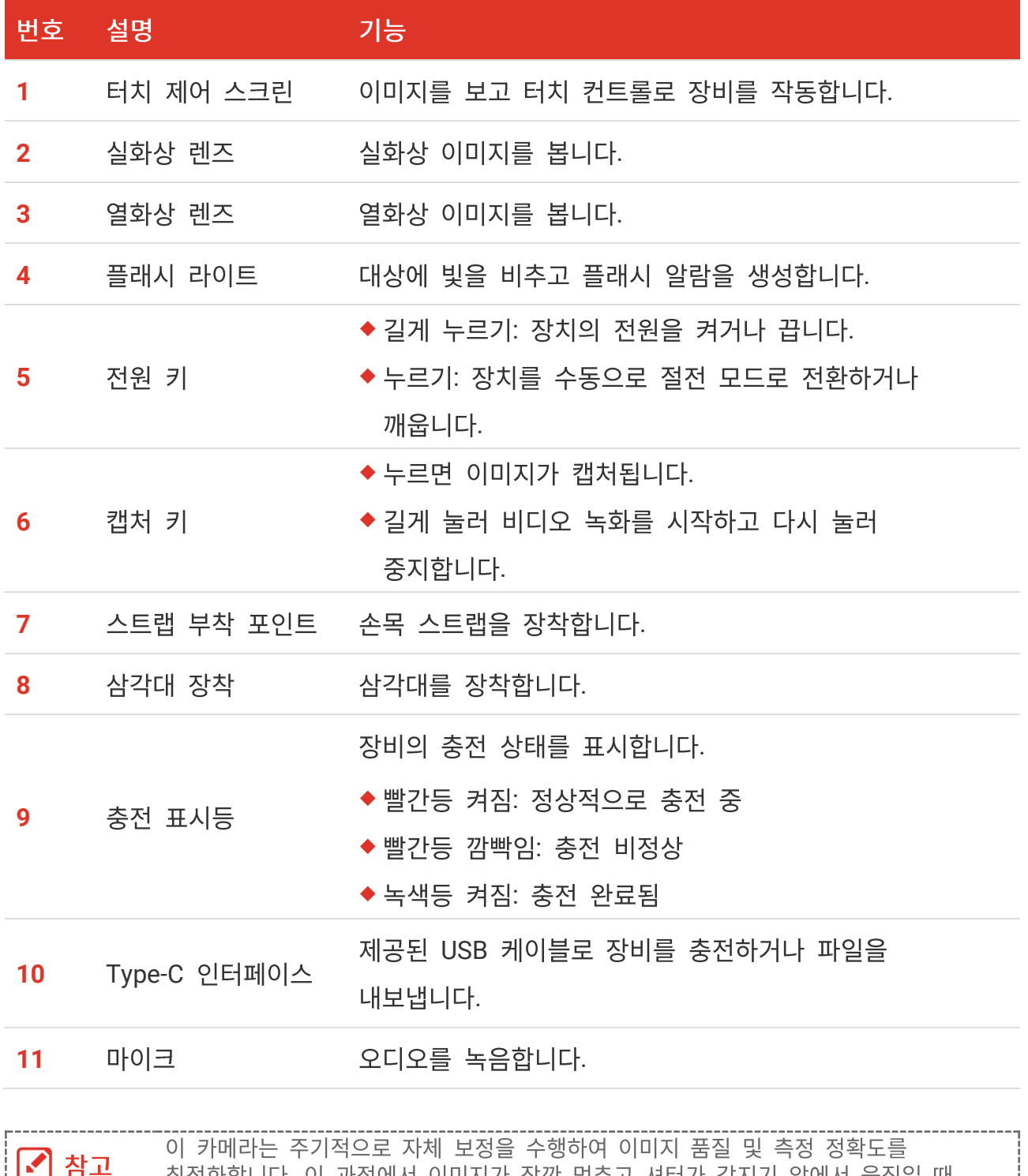

죄석화합니다. 이 과정에서 이미지가 삼깐 멈주고 셔터가 감지기 앞에서 움식일 때 "찰칵"하는 소리가 들립니다. "이미지 보장 중 …" 프롬프트가 장치가 자체 보정하는 동안 화면 상단 중앙에 표시됩니다. 자체 보정은 시동 중 또는 매우 춥거나 더운 환경에서 더 자주 발생합니다. 이는 카메라의 최적의 성능을 보장하기 위한 정상적인 작동 중 일부입니다.

# 2 장 준비

준비

## <span id="page-11-1"></span><span id="page-11-0"></span>2.1 장비 충전

카메라에는 내장 배터리가 장착되어 있습니다. 포함된 USB 케이블과 카메라의 Type-C 인터페이스로 카메라를 충전하는 것이 좋습니다. 다른 제조업체의 USB-C to USB-C 케이블을 사용하지 마십시오. 전원 어댑터(패키지에 포함되지 않음)는 다음 기준을 충족해야 합니다.

- ◆ 출력 전압/전류: 5 VDC/2A
- ◆ 최소 전력 출력: 10W

전원 표시등에서 충전 상태 확인:

- ◆ 빨간등 켜짐: 정상적으로 충전 중
- ◆ 빨간등 깜빡임: 충전 예외
- ◆ 녹색등 켜짐: 충전 완료됨

◆ 카메라를 장시간 사용하지 않아 과방전 상태인 경우 전원을 켜기 전에 30 분 이상 |√ 참고 충전하는 것이 좋습니다.

◆ 충전과 데이터 전송 모두 패키지에 포함된 USB 케이블을 사용하는 것이 좋습니다.

## <span id="page-11-2"></span>2.2 전원 켜기/끄기

#### 전원 켜기

○을 3초 이상 길게 눌러 장치를 켭니다. 장비의 인터페이스가 안정되면 대상을 관찰할 수 있습니다.

전원을 켜고 장치를 사용할 준비가 될 때까지 6 초 이상 소요될 수 있습니다. ┆│✔│ 참고

#### 전원 끄기

장치가 켜져 있는 상태에서 ()을 약 3초 동안 길게 눌러 장치의 전원을 끕니다.

## <span id="page-12-0"></span>2.2.1 자동 전원 종료 시간 설정

©을 선택하고 장비 설정 > 자동 꺼짐으로 이동하여 필요에 따라 장치의 자동 종료 시간을 설정합니다.

준비

## <span id="page-12-1"></span>2.3 작동 방법

<span id="page-12-2"></span>이 장비는 터치 스크린 제어를 지원합니다. 화면을 탭하여 장치를 작동할 수 있습니다.

## 2.4 메뉴 및 작업

실시간 보기

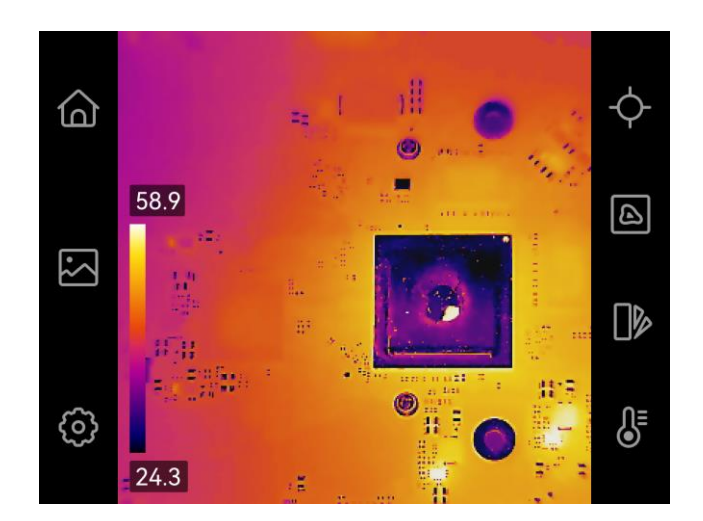

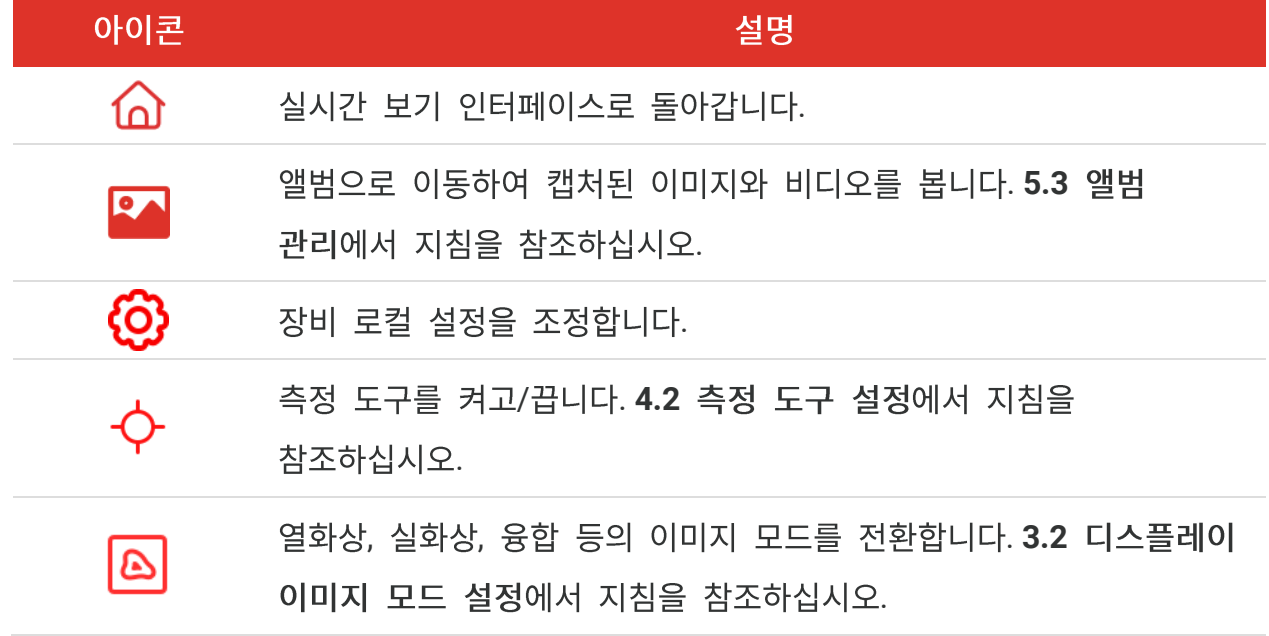

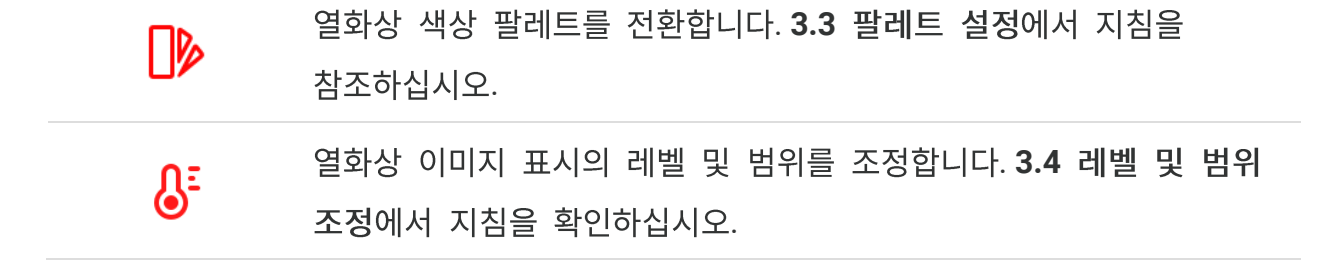

준비

## 스와이프 다운 메뉴

실시간 보기 인터페이스에서 화화면을 위에서 아래로 스와이프하면 스와이프 다운 메뉴가 호출됩니다. 이 메뉴를 사용하면 장비 기능 켜기/끄기, 디스플레이 테마 변경, 화면 밝기 조정을 수행할 수 있습니다.

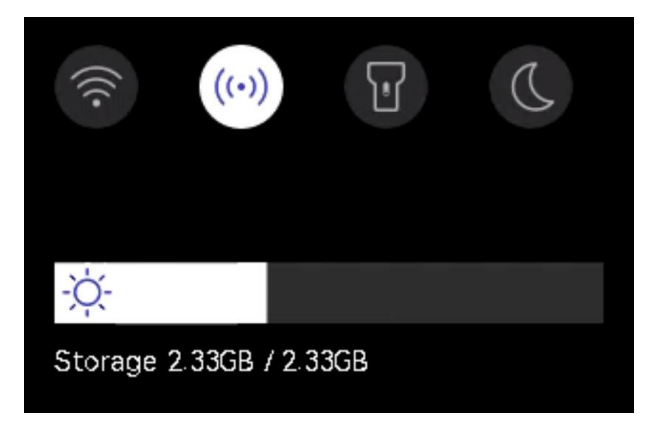

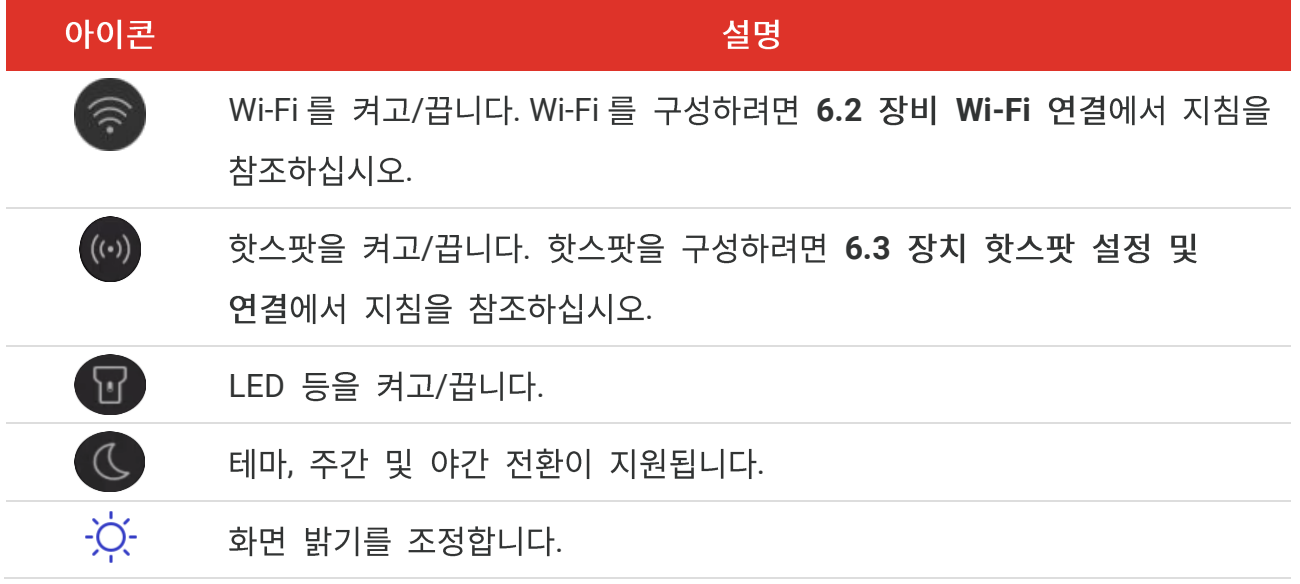

# 3 장 디스플레이 설정

## <span id="page-14-1"></span><span id="page-14-0"></span>3.1 화면 밝기 설정

기본 설정 > 장비 설정 > 화면 밝기로 이동하여 화면 밝기를 조정합니다.

<span id="page-14-2"></span>또는 호을 탭하고 드래그하여 스와이프 다운 메뉴에서 화면 밝기를 조정할 수 있습니다.

## 3.2 디스플레이 이미지 모드 설정

장비의 열화상/실화상 보기를 설정할 수 있습니다. 열화상, 퓨전, PIP, 블렌딩 및 실화상 중에서 선택할 수 있습니다.

- 1. <a>
<a>
<a>
<a>
<a>
<a>
<a>
<s<br/>
<s<br/>
<s<br/>  $\boxed{\mathbf{A}}$  <br/> $\boxed{\mathbf{B}}$   $\boxed{\mathbf{B}}$   $\boxed{\mathbf{B}}$   $\boxed{\mathbf{B}}$
- 2. 아이콘을 탭하여 이미지 모드를 선택합니다.

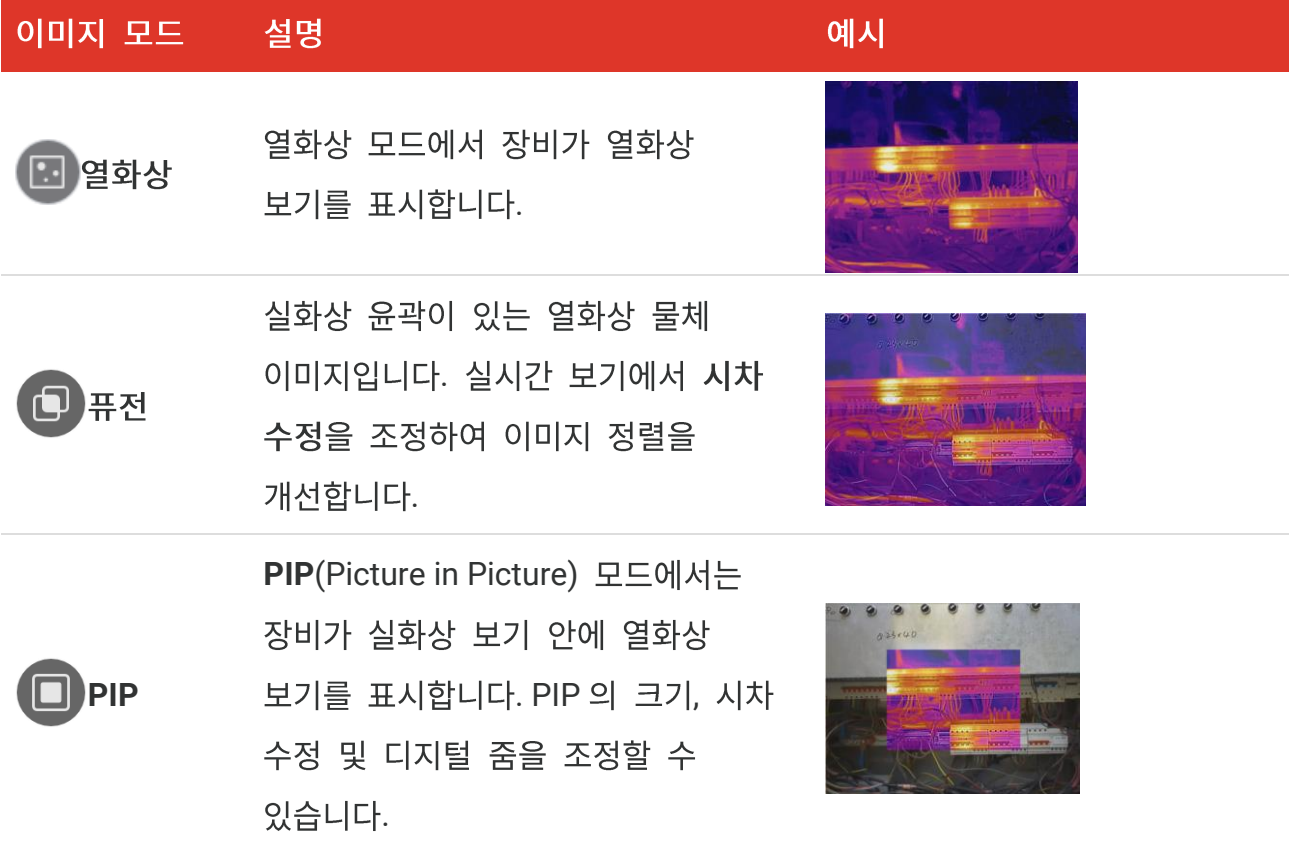

#### PocketE 사용 설명서

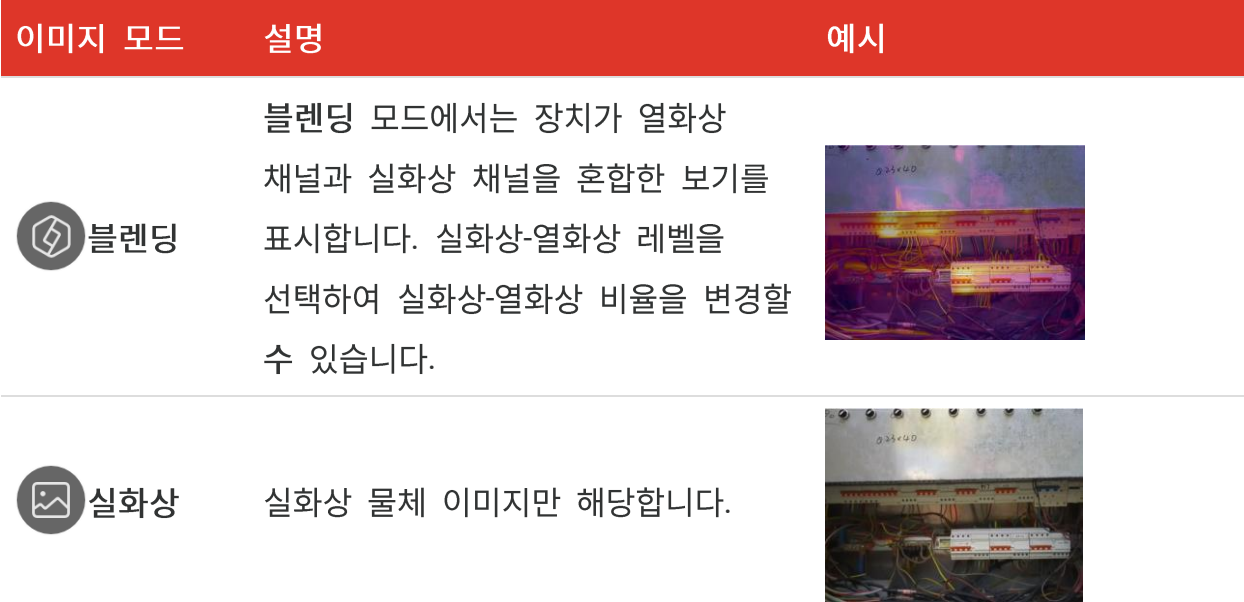

3. 화면을 탭하여 종료합니다.

## <span id="page-15-0"></span>3.2.1 시차 수정 설정

이미지 모드를 퓨전, PIP 또는 블렌딩으로 설정한 후 시차 수정을 설정하여 열화상-실화상 이미지 정렬을 개선해야 합니다.

화면을 탭하여 조정 인터페이스를 표시하고, 시차 수정(xx m)을 선택하고 값 휠을 스크롤하여 값을 설정합니다.

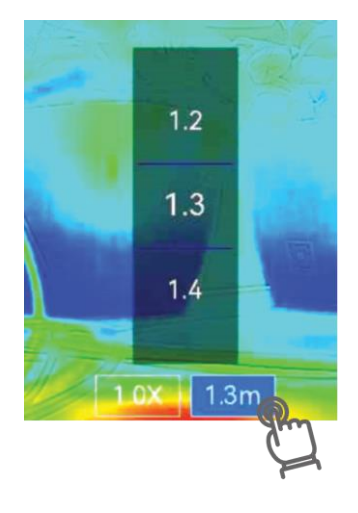

## <span id="page-15-1"></span>3.3 팔레트 설정

팔레트를 사용하여 원하는 색상을 선택할 수 있습니다.

1. **D** 을 탭합니다.

#### 2. 아이콘을 탭해 팔레트 유형을 선택합니다.

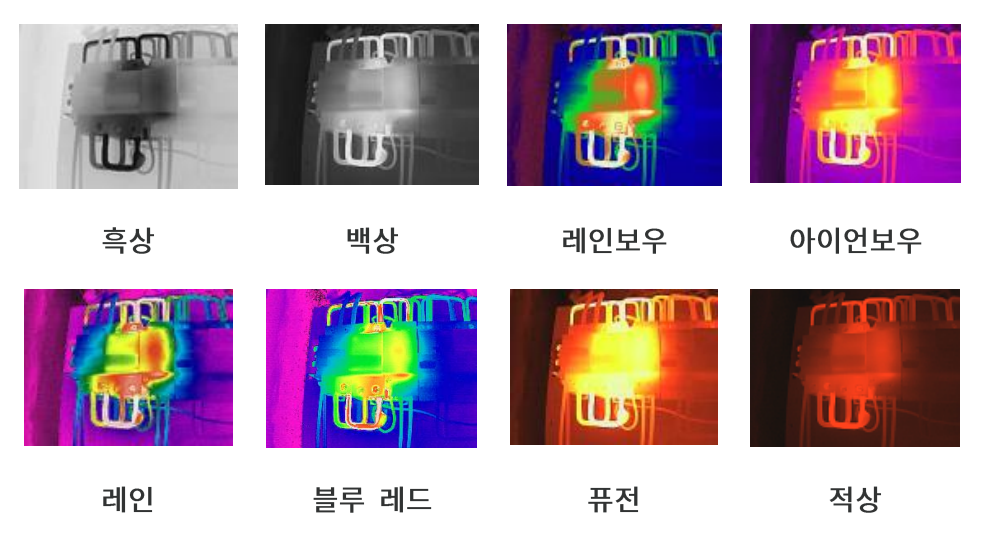

<span id="page-16-0"></span>3. 화면을 탭하여 종료합니다.

## **3.4**

표시 온도 범위를 설정하면 팔레트가 범위 내의 대상에 대해서만 작동합니다. 표시 온도 범위를 조정할 수 있습니다.

- **1.**  $\delta$  을 탭합니다.
- 2. 자동 조정 43 또는 수동 조정 을 선택합니다.

자동 장치는 표시 온도 범위 매개변수를 자동으로 조정합니다. 1) 화면의 관심 영역을 탭합니다. 영역 주위에 원이 표시되고 해당 설명서 영역의 세부 정보를 최대한 많이 표시하도록 표시 온도 범위가 재조정됩니다. 2) 화면에 있는 값을 탭하여 값을 잠금 또는 잠금해제합니다. 3) 화면에 있는 조정 휠을 스크롤하여 최대 온도와 최소 온도를 각각 미세 조정합니다. 4) 확인을 탭하여 완료합니다.

3. 뒤로를 탭하여 종료합니다.

#### PocketE 사용 설명서

#### <span id="page-17-0"></span>**3.4.1**

색상 분포 기능은 자동 레벨 및 스팬에서 이미지를 다채롭게 표시하는 효과를 제공합니다. 다양한 분야의 장면에서 선형 및 히스토그램 색상 분포 모드를 선택할 수 있습니다.

1. 기본 설정 > 온도 측정 설정 > 색상 분포로 이동합니다.

2. 색상 분포 모드를 선택합니다.

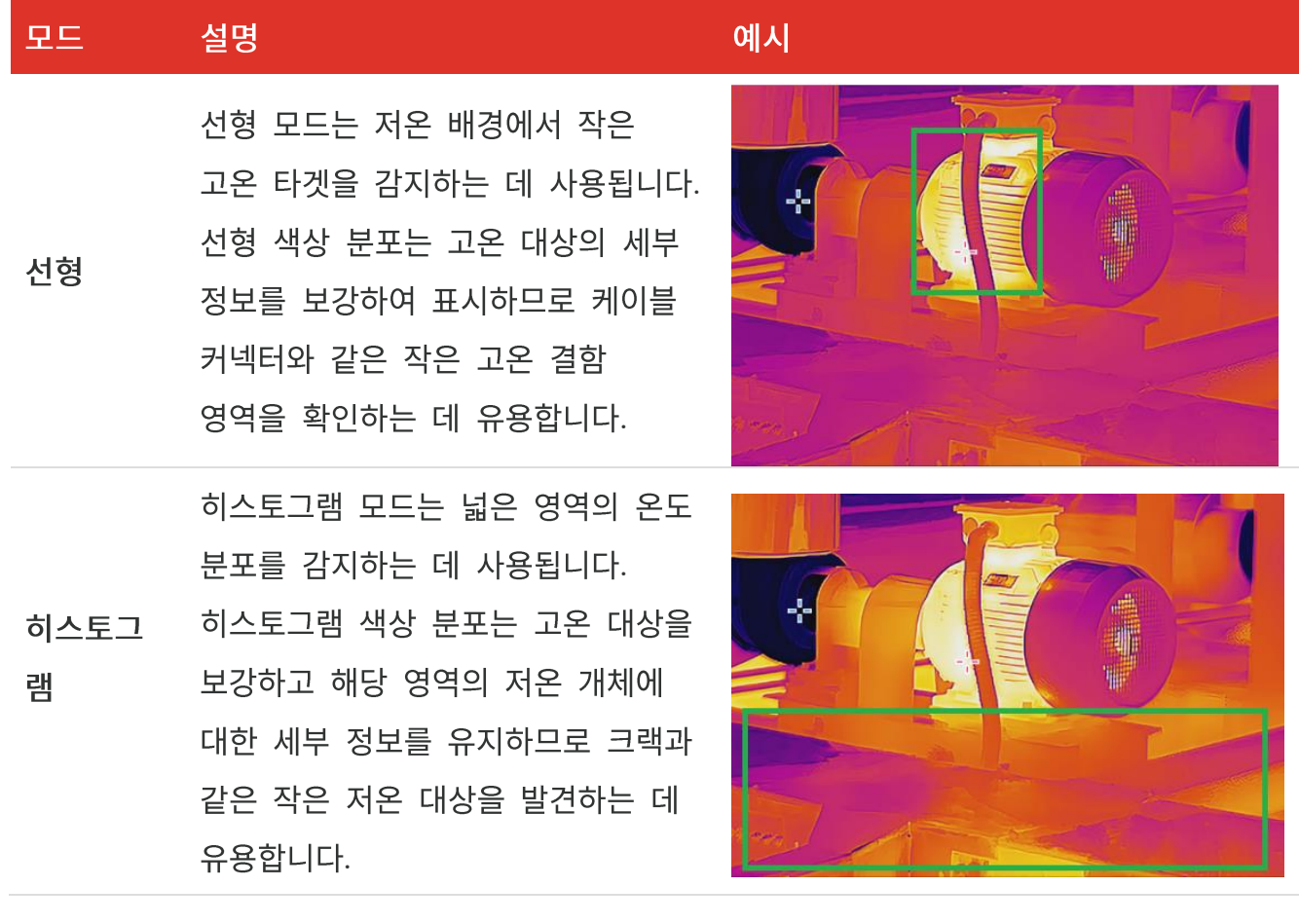

3. < 을 탭하여 저장하고 종료합니다.

<span id="page-17-1"></span> $\left|\bigodot\right|$  참고 0 기능은 자동 레벨 및 스팬에서만 지원됩니다.

## **3.5**

- 1. 실시간 보기 인터페이스를 탭해 디지털 줌 프레임을 호출합니다.
- 2. 디지털 줌 프레임을 탭합니다.

#### PocketE 사용 설명서

- 3. 필요에 따라 디지털 줌의 값을 선택합니다.
- <span id="page-18-0"></span>4. 화면을 탭해 저장 및 종료합니다.

## 3.6 화면 정보 표시

◎ 월 탭하고 기본 설정 > 디스플레이 설정으로 이동하여 화면에 표시할 정보를 켜거나 끕니다.

- ◆ 시간 및 날짜: 장비 시간 및 날짜.
- ◆ 매개변수: 온도 측정 매개변수(예: 목표 방사율).
- ◆ 브랜드 로고: 브랜드 로고는 이미지에 겹쳐진 제조업체 로고입니다.

## 4 장 온도 측정

<span id="page-19-1"></span><span id="page-19-0"></span>온도 측정 기능은 장면의 실시간 온도를 제공하며, 온도를 화면 왼쪽에 표시합니다.

## **4.1**

측정 매개변수를 설정하여 측정 정확도를 향상시킬 수 있습니다. 온도를 측정하기 전에 방사율 및 거리를 설정하십시오.

1.  $\overline{Q}$ }을 탭하고 기본 설정 > 온도 측정 설정으로 이동합니다.

2. 온도 범위, 방사율 등을 설정합니다.

- ◆ 온도 범위: 온도 측정 범위를 선택합니다. 자동 전환 모드에서는 장비가 온도를 감지하고 열화상 범위를 자동으로 전환할 수 있습니다.
- ◆ 방사율: 대상에 따라 방사율을 설정합니다. 사용자 지정하거나 권장 값을 선택할 수 있습니다.
- ◆ 반사 온도: 반사 온도. 장면에 대상이 아닌 고온의 물체가 있고 목표 방사율이 낮은 경우, 반사 온도를 고온으로 설정하여 열화상 효과를 보정합니다.
- ◆ 거리: 대상과 장비 간의 거리. 목표 거리를 사용자 지정하거나 근거리, 중앙, 원거리 중에서 선택할 수 있습니다.
- ◆ 습도: 현재 환경의 상대 습도를 설정합니다.
- **3.** < 을 탭하여 저장하고 종료합니다.

기본 설정 > 장비 설정 > 장치 초기화 > 모든 측정 도구 제거로 이동하여 온도 측정 |✔| 참고 매개변수를 초기화할 수 있습니다.

#### <span id="page-19-2"></span>**4.1.1**

 $\overline{\text{O}}$ 을 탭하고 기본 설정 > 디스플레이 설정 > 단위로 이동하여 온도 단위와 거리 단위를 설정합니다.

## <span id="page-20-0"></span>**4.2**

측정 도구를 설정하여 현재 장면의 최소, 최대, 센터 온도를 측정할 수 있습니다.

- 1.  $\hat{\varphi}$  을 탭합니다.
- **2.** 탭하여 필요에 따라 온도 측정 도구를 선택합니다. 최대  $($ ◆ $)$ , 최소  $($ ◆ $)$ , 센터  $($ ◆ $)$ 를 선택할 수 있습니다.
- 3. 화면을 탭하여 저장하고 종료합니다.

.<br>최소, 최대 및 중앙 온도가 화면의 왼쪽 상단에 표시됩니다. 도구를 다시 탭하여  $\Omega$  참고 삭제합니다.

## <span id="page-20-1"></span>**4.3**

대상의 온도가 설정된 알람 규칙을 트리거하면 장치는 LED 조명 깜빡임 등의 구성된 동작을 수행합니다.

- 1. © 음 탭하고 기본 설정 > 온도 측정 설정 > 알람 설정으로 이동합니다.
- 2. 온도 알람을 활성화하고 알람 매개변수를 설정합니다.

알람 임계값 테스트한 온도가 임계값을 초과하면 장비가 클라이언트 소프트웨어에 알림을 보냅니다. 깜빡임 알람이 활성화되면 플래시라이트가 깜박입니다.

알람 연결 플래시 알람: 대상 온도가 알람 임계값을 초과하면 플래시 라이트가 깜박입니다.

- 3. < 을 탭하여 저장하고 종료합니다.
- 4. 절차에 따라 알람 기능을 사용합니다.

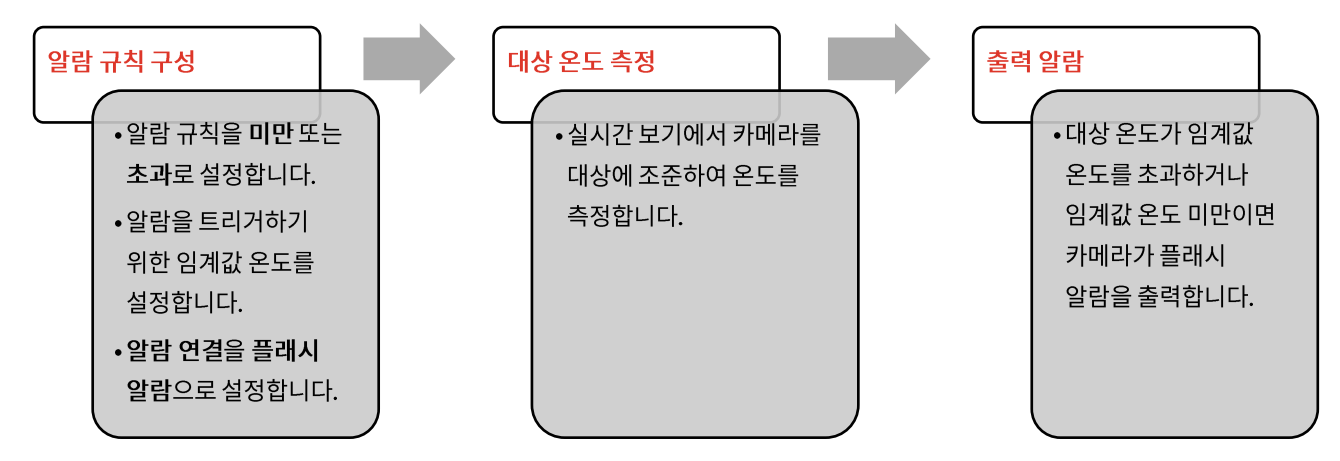

# 5장이미지 및 동영상

<span id="page-21-0"></span>◆ 메뉴가 표시되면 장비가 캡처 또는 녹화를 지원하지 않습니다. ■ 참고 ◆ 장비가 PC 에 연결되면 캡처 또는 녹화를 지원하지 않습니다. ◆ < ⊙ > 한 탭하고 기본 설정 > 캡처 설정 > 파일 이름 헤더로 이동하여 특정 장면에 녹화된 파일이 구별되도록 캡처 또는 녹화한 파일 이름 헤더를 설정할 수 있습니다. 초기화합니다.

## <span id="page-21-1"></span>5.1 사진 캡처

실시간 보기에서 © 을 눌러 스냅샷을 캡처합니다. 어두운 환경에서 스와이프 다운 메뉴를 통해 플래시라이트를 활성화합니다.

필요에 따라 기본 설정 > 캡처 설정에서 다음 매개 변수를 설정할 수도 있습니다.

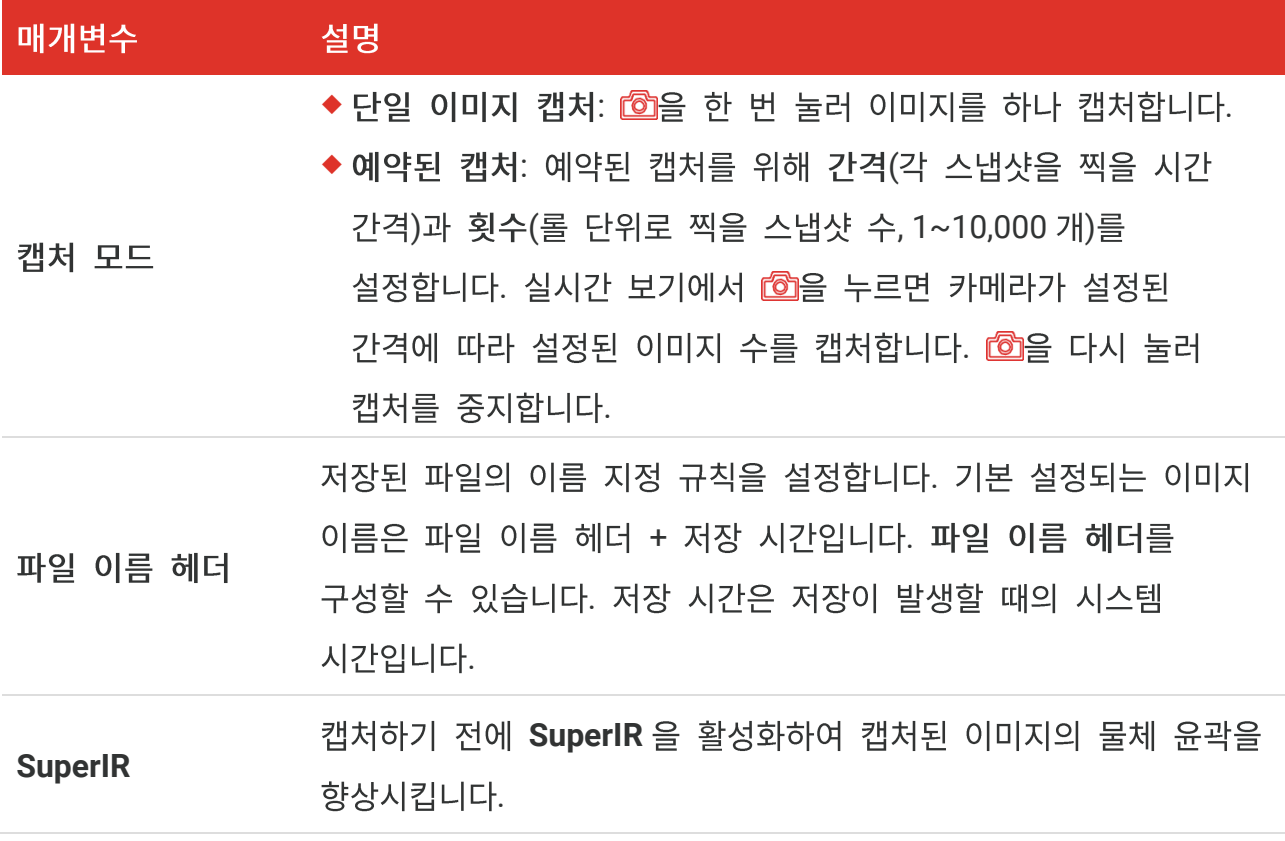

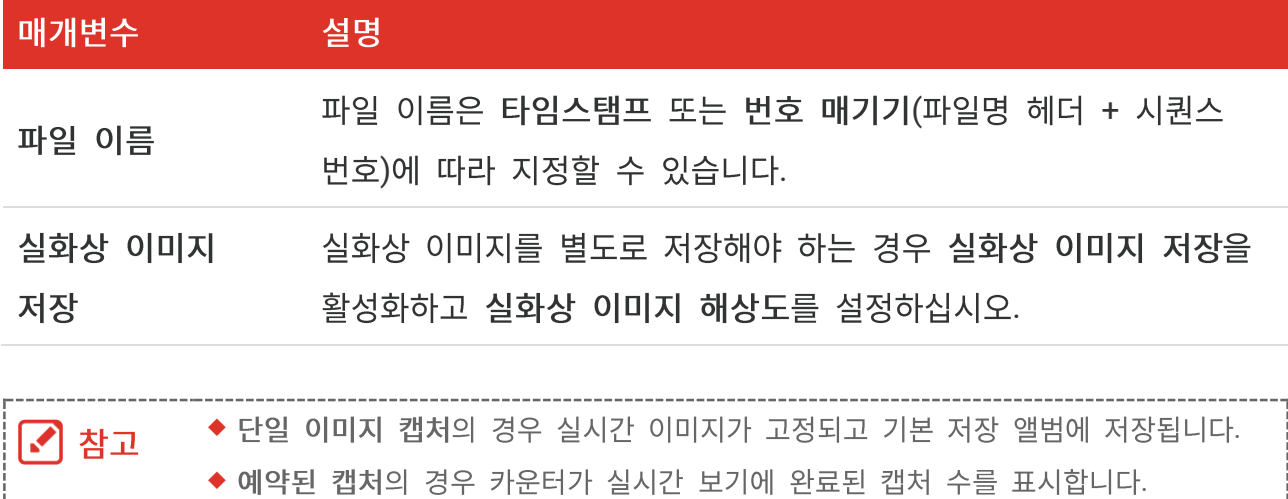

#### 다음 단계

- ◆ <mark>32</mark>을 눌러 앨범으로 이동하여 파일과 앨범을 보고 관리합니다. [5.3](#page-22-1) 앨범 관리 및 [5.5](#page-24-1) 파일 관리에서 작동 지침을 참조하십시오.
- ◆ 장비를 PC 에 연결하여 앨범에 있는 로컬 파일을 내보내 추가적으로 이용할 수 있습니다. **[5.6](#page-25-0) 파일 내보내기**을 참조하십시오.

## <span id="page-22-0"></span>**5.2**

#### 시작하기 전에

어두운 환경에서 스와이프 다운 메뉴를 통해 플래시라이트를 활성화합니다.

- 1. 실시간 보기 인터페이스에서 캡처 키를 길게 눌러 녹화를 시작합니다. 녹화 아이콘과 카운트다운 숫자가 인터페이스에 표시됩니다.
- 2. 완료되면 CO 놀러 녹화를 중지합니다. 녹화 비디오가 자동으로 저장됩니다.
- 3. 선택 사항: 기본 설정 > 캡처 설정로 이동하고 MP4(.mp4) 및 열화상 비디오(.hrv)에서 비디오 유형을 선택할 수 있습니다.

## <span id="page-22-1"></span>**5.3**

녹화된 이미지/비디오 파일은 앨범에 저장됩니다. 새 앨범을 생성하고 이름을 바꾸고 기본 앨범으로 변경하고 파일을 앨범 간 이동하고 앨범을 삭제할 수 있습니다.

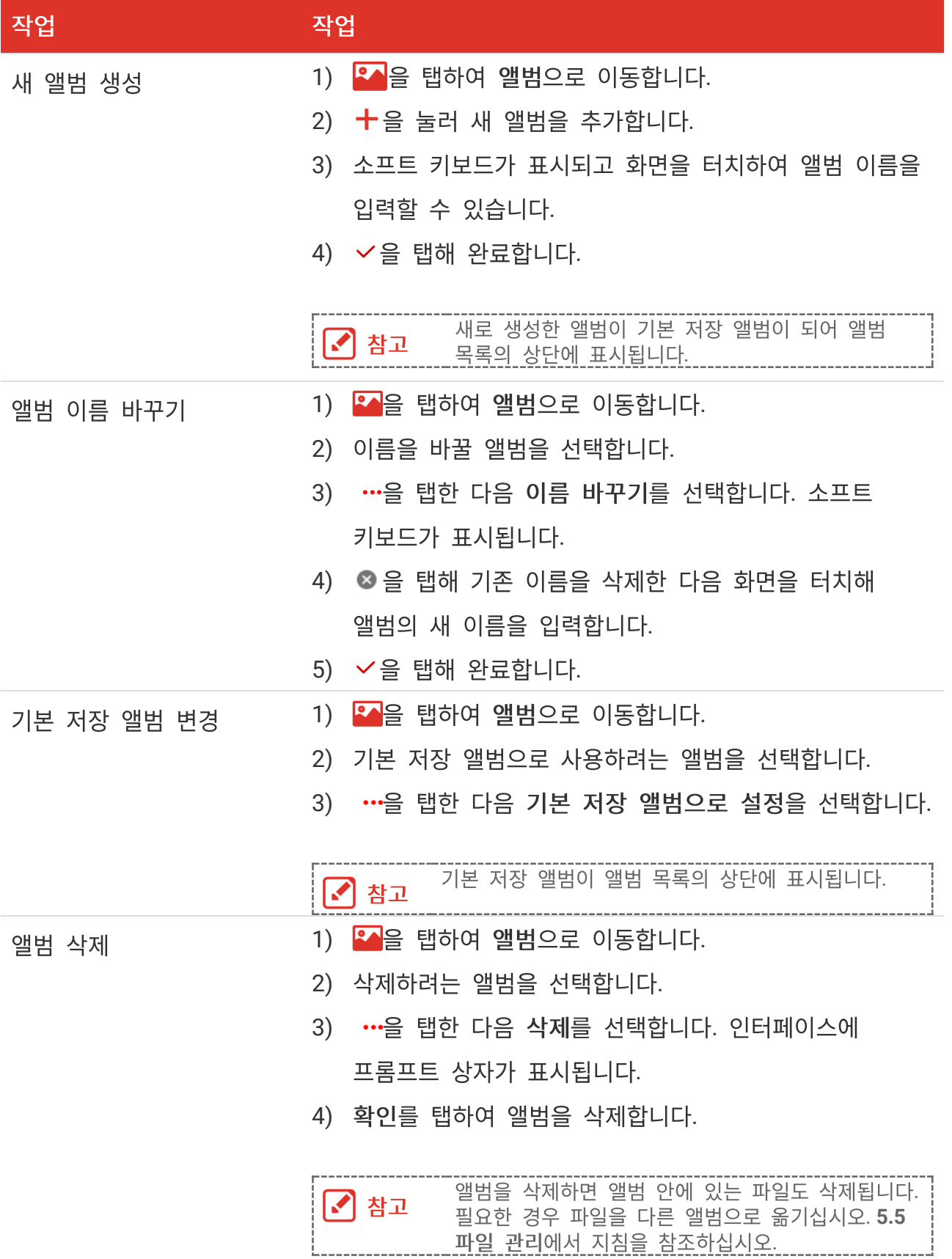

PocketE 사용 설명서

## <span id="page-24-0"></span>**5.4**

- **1. <mark>용수</mark>을 눌러 앨범으로 이동합니다.**
- **2.** 탭하여 앨범 저장 파일을 선택합니다.
- **3.** 탭하여 볼 비디오 또는 스냅샷을 선택합니다.
- **4.** 선택한 파일과 관련 정보를 봅니다.

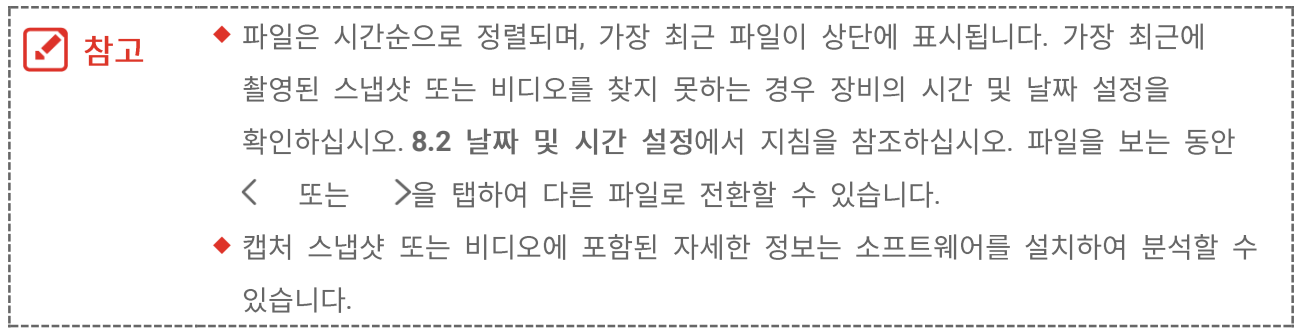

## <span id="page-24-1"></span>**5.5**

, 삭제, 편집하고 파일에 텍스트 노트를 추가할 수 있습니다.

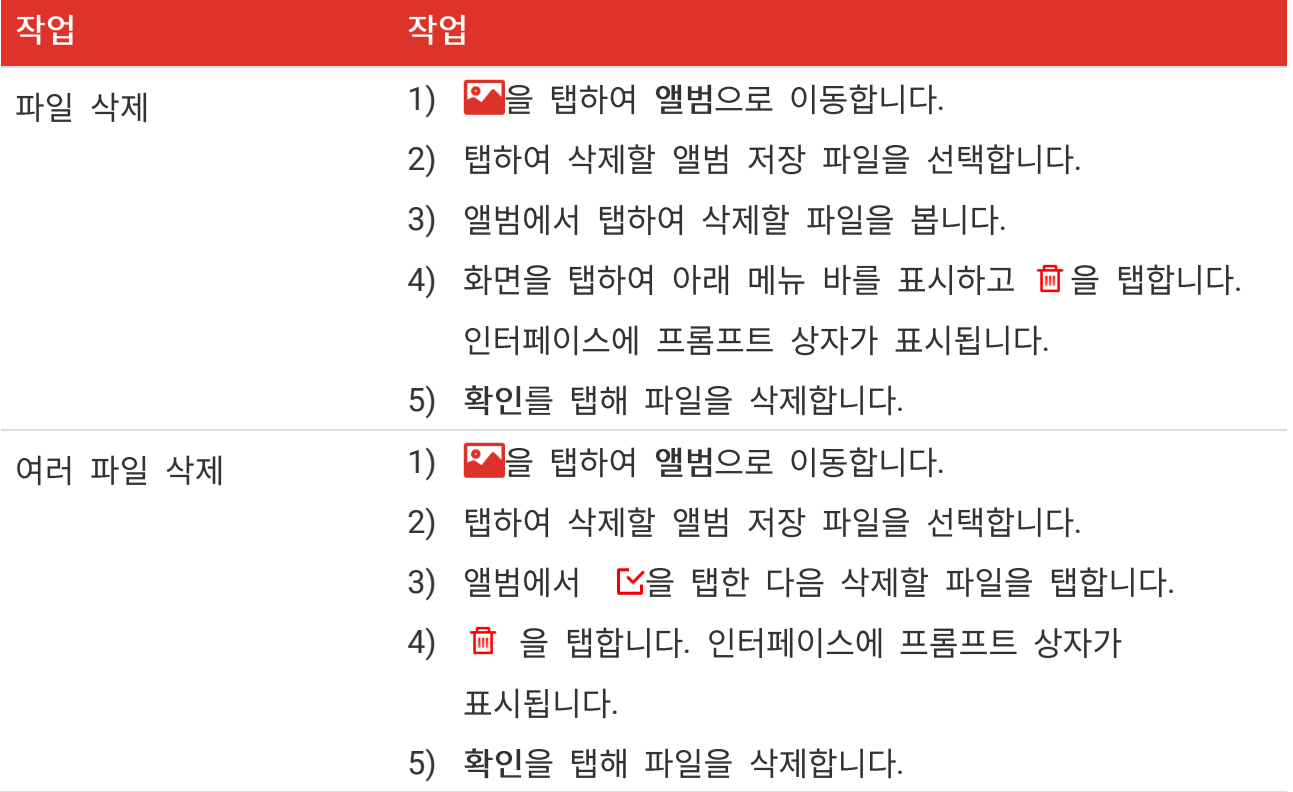

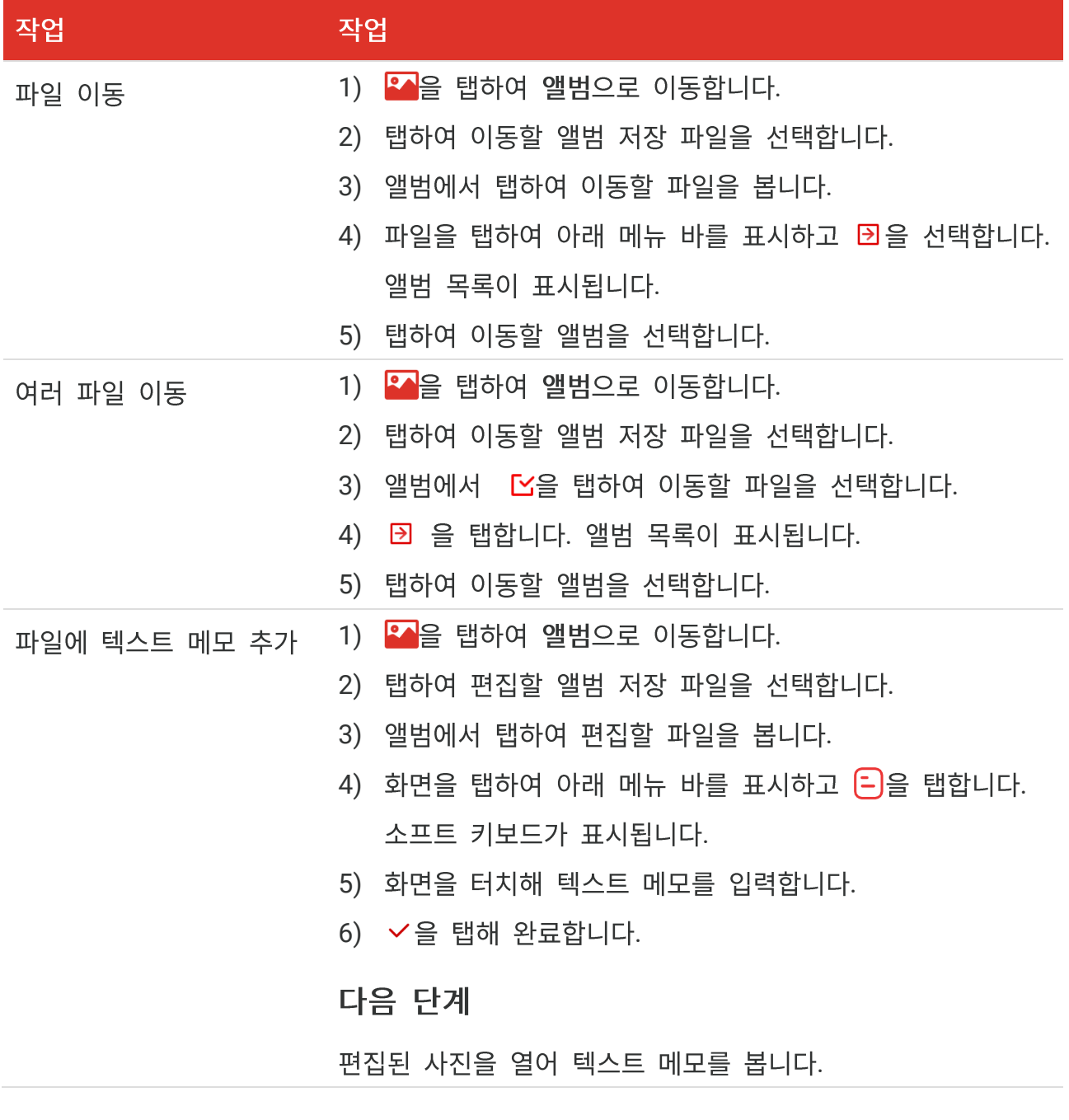

.

# <span id="page-25-0"></span>**5.6**

## <span id="page-25-1"></span>**5.6.1 HIKMICRO Viewer**

1. HIKMICRO Viewer 를 시작하고 장치를 추가합니다. [6](#page-27-0) 장 장비 연결을 참조하십시오.

- 2. 앱에서 온디바이스 파일을 선택하여 온디바이스 앨범에 액세스합니다.
- 3. 파일을 선택하고 다운로드를 탭하여 로컬 앨범에 저장합니다.

#### <span id="page-26-0"></span>**5.6.2 PC**

- 1. 제공된 USB 케이블로 장치를 PC 에 연결하고 장치의 프롬프트에서 USB 모드로 USB 드라이브 모드를 선택합니다. USB 드라이브 모드에서는 화면 캐스팅이 지원되지 않습니다.
- 2. 탐지된 디스크를 열고 비디오 또는 스냅샷을 복사하여 PC에 붙여넣어 파일을 봅니다.
- **3. 장비를 PC 에서 분리합니다.**

 $\left| \rule{0pt}{10pt} \right|$  참고 # 쳐음 연결할 때 드라이버가 자동으로 설치됩니다.

# **6 장 장비 연결**

## <span id="page-27-1"></span><span id="page-27-0"></span>6.1 장비 화면을 PC로 캐스트

이 장비는 UVC 프로토콜 기반 클라이언트 소프트웨어 또는 플레이어에 의한 PC에 대한 스크린 캐스팅을 지원합니다. 제공된 USB 케이블을 통해 장치를 PC에 연결하고 장치의 실시간 보기를 PC에 캐스트할 수 있습니다.

- 1. 공식 웹사이트에서 UVC 프로토콜 기반 클라이언트 소프트웨어를 다운로드합니다.  $\mathcal{O}$  <https://www.hikmicrotech.com/en/industrial-products/uvc-client/>
- 2. 제공된 USB 케이블을 통해 장치를 PC 에 연결하고 장치의 프롬프트에서 USB 모드로 USB 캐스트 스크린을 선택합니다. USB 캐스트 스크린 모드에서는 USB 연결을 통해 PC 로 파일 내보내기가 지원되지 않습니다.
- **3. PC 에서 UVC 알람 클라이언트를 엽니다.**

#### 다음 단계

화면을 캐스트하는 방법에 대한 자세한 지침을 보려면 당사 웹사이트: [https://www.hikmicrotech.com](https://www.hikmicrotech.com/)을 방문하십시오.

## <span id="page-27-2"></span>**6.2 Wi-Fi**

- 1. 기본 설정 > 연결 > WLAN 으로 이동합니다.
- 2.  $\bigcirc$  | 을 탭하여 Wi-Fi 를 활성화하면 검색된 Wi-Fi 가 나열됩니다.

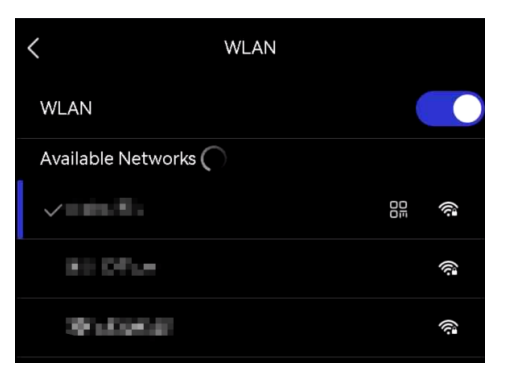

3. 연결할 Wi-Fi 를 선택합니다. 소프트 키보드가 표시됩니다.

#### PocketE 사용 설명서

#### 4. 화면을 터치해 비밀번호를 입력합니다.

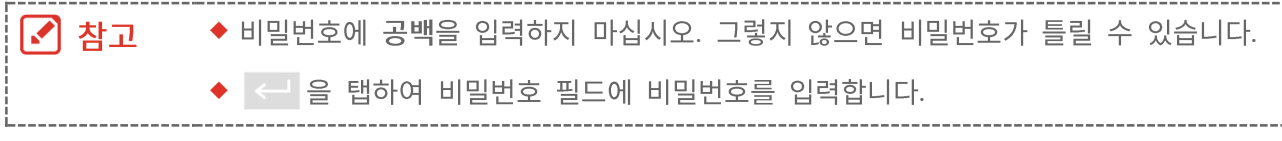

5. √을 탭하여 Wi-Fi 를 저장하고 연결합니다.

#### 결과

<span id="page-28-0"></span>연결이 완료되면 메인 인터페이스에 Wi-Fi 아이콘이 표시됩니다.

## 6.3 장치 핫스팟 설정 및 연결

Wi-Fi 기능이 있는 다른 장비가 핫스팟을 사용하여 데이터를 전송할 수 있습니다.

- 1. 기본 설정 > 연결 > 핫스팟으로 이동합니다.
- 9 자리입니다.
- 3. 장치의 핫스팟을 설정하고 휴대전화로 연결합니다.
- ◆ 핫스팟 비밀번호 사용:
	- 1) 핫스팟 설정을 탭합니다. 소프트 키보드가 표시됩니다.
	- 2) 화면을 탭하여 핫스팟 비밀번호를 설정합니다.
	- 3) < 을 탭해 완료합니다.
	- 4) 다른 장비의 Wi-Fi 기능을 활성화하고 연결할 장비 핫스팟을 검색합니다.

◆ 핫스팟 QR 코드 사용: HIKMICRO Viewer 로 QR 코드를 스캔하여 핫스팟에 연결하세요.

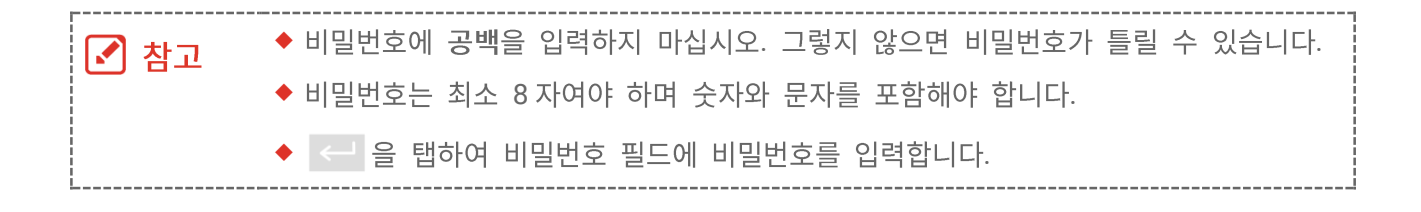

021

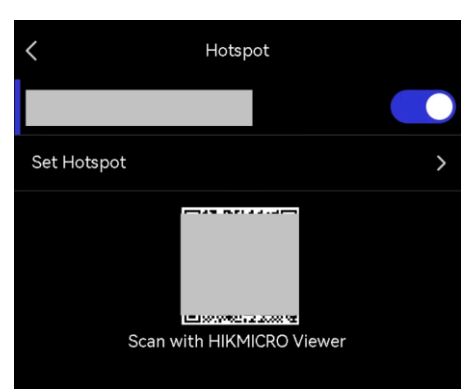

# **7 장 모바일 클라이언트 연결**

<span id="page-29-0"></span>이 장비는 Wi-Fi 연결과 핫스팟을 모두 지원합니다. 장비를 HIKMICRO Viewer에 연결하면 모바일 클라이언트를 통해 장비를 제어할 수 있습니다.

## <span id="page-29-1"></span>**7.1 Wi-Fi**

#### 시작하기 전에

휴대폰에 HIKMICRO Viewer를 다운로드하여 설치합니다.

- 1. 장비를 Wi-Fi 네트워크에 연결합니다. [6.2](#page-27-2) 장비 [Wi-Fi](#page-27-2) 연결에서 지침을 참조하십시오.
- **2.** 장치를 앱에 추가합니다.
	- ◆ Wi-Fi 비밀번호를 사용합니다.
		- 1) 동일한 Wi-Fi 네트워크에 연결하려면 휴대전화에 비밀번호를 입력합니다.
		- 2) 앱을 실행하고 시작 마법사에 따라 계정을 만들고 등록합니다.
		- 3) 장치를 검색하고 앱에 추가합니다.
	- ◆ Wi-Fi QR 코드를 스캔합니다.
		- 1) 장치에서 연결된 Wi-Fi 옆에 있는 PR 을 눌러 Wi-Fi QR 코드를 보여줍니다.
		- 2) 휴대전화에서 스캔할 앱을 실행하여 동일한 Wi-Fi 에 연결하고 장치를 추가합니다.

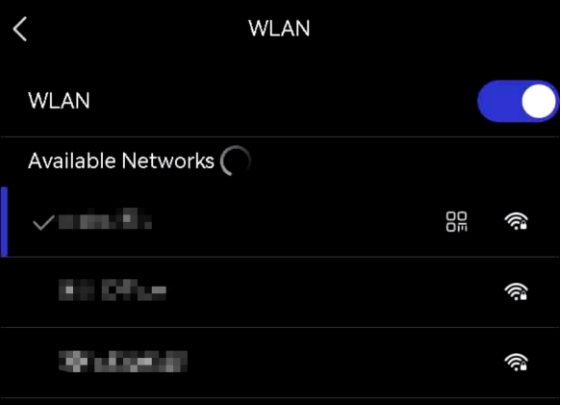

PocketE 사용 설명서

## <span id="page-30-0"></span>**7.2**

#### 시작하기 전에

휴대폰에 HIKMICRO Viewer를 다운로드하여 설치합니다.

- 1. 장비 핫스팟을 켜고 핫스팟 설정을 완료합니다. [6.3](#page-28-0) 장치 핫스팟 설정 및 연결에서 지침을 참조하십시오.
- 2. 휴대폰을 장비의 핫스팟에 연결합니다.
- 3. 앱을 실행하고 시작 마법사에 따라 계정을 만들고 등록합니다.
- 4. 장비를 검색하여 모바일 클라이언트에 추가합니다.

.

# **8 장 유지 관리**

#### <span id="page-31-1"></span><span id="page-31-0"></span>**8.1**

<span id="page-31-2"></span>기본 설정 > 장비 설정 > 장비 정보로 이동하여 장비 정보를 봅니다.

## **8.2**

- 1. 기본 설정 > 장비 설정 > 시간 및 날짜로 이동합니다.
- 2. 날짜와 시간을 설정합니다.
- 3. < 을 눌러 저장하고 종료합니다.

기본 설정 > 장비 설정 > 디스플레이 설정으로 이동하여 시간 및 날짜 표시를 켜거나 ■ 참고 끕니다.

## <span id="page-31-3"></span>**8.3**

#### 시작하기 전에

먼저 공식 웹사이트 [http://www.hikmicrotech.com](http://www.hikmicrotech.com/)에서 업그레이드 파일을 다운로드하거나 고객 서비스 및 기술 지원에 연락하여 업그레이드 파일을 받으십시오.

- 1. 제공된 USB 케이블을 통해 장치를 PC 에 연결하고 장치의 프롬프트에서 USB 모드로 USB 드라이브를 선택합니다.
- 2. 업그레이드 파일의 압축을 풀고 장치의 루트 디렉터리에 붙여넣습니다.
- **3.** 장비를 PC 에서 분리합니다.
- 4. 장비를 재부팅하면 장비가 자동으로 업그레이드합니다. 메인 인터페이스에 업그레이드 프로세스가 표시됩니다.

업그레이드가 완료되면 장비가 자동으로 재부팅됩니다. 기본 설정 > 장비 설정 > 장비 ! ┗┛ 참고 정보에서 현재 버전을 볼 수 있습니다.

## <span id="page-32-0"></span>**8.4**

장비 설정 > 장치 초기화 > 장치 복원으로 이동하여 장치를 초기화하고 기본 설정을 복원합니다.

## <span id="page-32-1"></span>**8.5**

장치는 작업 로그를 수집하고 문제 해결에만 사용할 수 있도록 저장소에 저장할 수 있습니다. 기본 설정 > 장비 설정 > 로그 저장에서 이 기능을 켜거나 끌 수 있습니다. 제공된 USB 케이블을 사용하여 카메라를 PC에 연결하고 필요한 경우 USB 드라이브를 카메라의 USB 모드로 선택하여 카메라의 루트 디렉터리에 있는 작업 로그(.log 파일)를 내보낼 수 있습니다.

## <span id="page-32-2"></span>**8.6**

장비 설정 > 장치 초기화 > 저장소 포맷으로 이동하여 저장소를 초기화합니다.

. <u>小 주의</u> 초기화되면 데이터와 파일을 복구할 수 없습니다.

## <span id="page-32-3"></span>**8.7**

보정을 위해 1년에 한 번 장비를 정비소에 보내는 것이 좋으며, 정비소에 대한 정보는 지역 대리점에 문의하십시오. 더 자세한 보정 서비스는

**<https://www.hikmicrotech.com/en/support/calibration-service.html>**

# 9 장 자주 묻는 질문

<span id="page-33-0"></span>다음 QR 코드를 스캔해 장비 공통 FAQ를 불러옵니다.

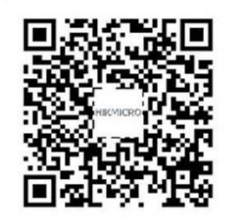

## 법률 정보

장치를 사용하기 전에 이 문서의 정보를 모두 주의 깊게 읽고 나중에 참조할 수 있게 보관하십시오.

장비 정보와 지침을 자세히 확인하려면 http://www.hikmicrotech.com 웹 사이트를 방문하십시오. 장치와 함께 제공된 다른 설명서(있는 경우)를 참조하여 자세한 정보를 알아볼 수도 있습니다.

#### 매뉴얼 소개

본 매뉴얼에는 제품의 사용 및 관리에 필요한 지침이 포함되어 있습니다. 매뉴얼의 그림, 차트, 이미지 및 기타 모든 정보는 설명용으로만 제공되는 것입니다. 매뉴얼에 포함된 정보는 펌웨어 업데이트 또는 다른 사유로 예고 없이 변경될 수 있습니다. HIKMICRO 웹사이트(*[http://www.hikmicrotech.com](http://www.hikmicrotech.com/)*)에서 본 설명서의 최신 버전을 확인하십시오. 본 매뉴얼은 제품 지원 교육을 받은 전문가의 안내 및 지원 하에 사용하십시오.

#### **© Hangzhou Microimage Software Co., Ltd. .**

#### 상표

C HIKMICRO 및 기타 HIKMICRO의 상표와 로고는 여러 관할 지역에 등록된 HIKMICRO의 재산입니다.

기타 상표 및 로고는 각 소유자의 재산입니다.

#### 면책 조항

관련 법률에서 허용하는 최대 범위에서 본 매뉴얼 및 설명된 제품은 하드웨어, 소프트웨어와 펌웨어의 모든 결함 및 오류가 "있는 그대로" 제공됩니다. HIKMICRO는 상품성, 품질 만족도, 특정 목적에의 적합성 및 타사의 비침해를 포함하되 이에 국한되지 않고 명시적 또는 묵시적으로 보증하지 않습니다. 제품 사용 시 책임은 전적으로 사용자에게 있습니다. 어떠한 경우에도 HIKMICRO은 제품의 사용과 관련해 발생하는 특별한, 결과적, 부수적 또는 간접적 손해 및 특히 사업상의 이익 손실, 운영 중단으로 인한 손해 또는 데이터의 손실, 시스템

장애 또는 문서의 손실에 대해 계약 위반, 불법 행위(과실 책임 포함), 제조물 책임 또는 그 외 제품 사용 관련성과 관계없이 일절 책임지지 않으며 HIKMICRO이 해당 손상 또는 손실이 발생할 가능성을 권고한 경우에도 그렇습니다.

귀하는 인터넷의 특성상 본질적으로 보안 위험이 잠재해 있음을 인정하며, HIKMICRO는 사이버 공격, 해커 공격, 바이러스 감염 또는 기타 인터넷 보안 위험으로 인해 발생한 비정상 작동, 개인정보 유출 또는 기타 손해에 대해 일절 책임지지 않습니다. 그러나 HIKMICRO는 필요한 경우 시기적절하게 기술 지원을 제공합니다.

귀하는 해당되는 모든 법률을 준수해 본 제품을 사용하는 데 동의하며, 해당되는 법률을 준수해 사용하는 것은 전적으로 귀하의 책임입니다. 특히, 귀하는 퍼블리시티권, 지적 재산권, 데이터 보호 및 기타 개인 정보 보호권을 포함하되 이에 국한되지 않고 제3자의 권리를 침해하지 않는 방식으로 본 제품을 사용하는 것에 대해 책임을 집니다. 귀하는 대량 살상 무기 개발 또는 생산, 화학 또는 생물 무기 개발 또는 생산, 핵폭발 또는 안전하지 않은 핵연료 주기와 관련된 또는 인권 침해를 조장할 수 있는 개발 또는 생산을 포함해 금지된 최종 용도를 위해 본 제품을 사용하지 않습니다.

본 매뉴얼과 적용되는 법률 사이에 충돌이 발생하는 경우 법률이 우선합니다.

## 규제 정보

#### 이 조항은 해당 마크 또는 정보가 있는 제품에만 적용됩니다.

#### **EU**

본 제품은 물론 제공되는 액세서리(해당되는 경우)에도 "CE"가 표시되어  $($   $\epsilon$ 있으므로 Directive 2014/30/EU (EMCD), Directive 2014/35/EU (LVD) 및 Directive 2011/65/EU (RoHS) 준수합니다.

> 이로써, Hangzhou Microimage Software Co., Ltd. 는 본 장비(라벨 참조)가 Directive 2014/53/EU를 주수함을 선언합니다.

EC 적합성 선언의 전문은 인터넷 주소 https://www.hikmicrotech.com/en/support/download-center/declarationof-conformity/에서 확인할 수 있습니다.

주파수 대역 및 전력(CE용)

다음 무선 장비에 적용되는 주파수 대역, 모드 및 송신 전력(방사 및 전도)공칭 한계는 다음과 같습니다.

**Wi-Fi: 2.4GHz(2.4GHz~2.4835GHz): 20dBm**

전원 어댑터가 공급되지 않은 기기의 경우, 공인 제조업체에서 제공하는 전원 어댑터를 사용하십시오. 자세한 전원 요구 사항은 제품 사양을 참조하십시오.

배터리가 공급되지 않은 기기의 경우, 공인 제조업체에서 제공하는 배터리를 사용하십시오. 자세한 배터리 요건은 제품 사양을 참조하십시오.

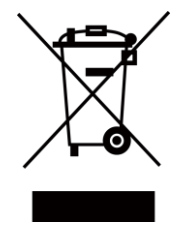

Directive 2012/19/EU (WEEE 지침): 이 기호가 표시된 제품은 유럽 연합 내에서 분류되지 않은 일반폐기물로 폐기할 수 없습니다. 적절히 재활용하기 위해 동급 장비를 새로 구매할 때 현지 공급업체에 제품을 반납하거나 지정된 수거 장소에 폐기하십시오. 자세한 내용 확인: [www.recyclethis.info](http://www.recyclethis.info/)

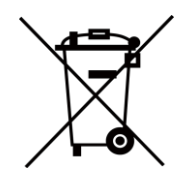

Directive 2006/66/EC 및 개정 2013/56/EU(배터리 지침): 본 제품에는 유럽 연합 내에서 분류되지 않은 일반폐기물로 폐기할 수 없는 배터리가 포함되어 있습니다. 특정 배터리에 관한 자세한 내용은 제품 관련 문서를 참조하십시오. 이 기호가 표시된 배터리에는 카드뮴(Cd), 납(Pb)또는 수은(Hg)을 나타내는 글자가 포함될 수 있습니다. 적절히 재활용하기 위해 공급업체에 배터리를 반납하거나 지정된 수거 장소에 폐기하십시오. 자세한 내용 확인: [www.recyclethis.info](http://www.recyclethis.info/)

**KC**

B급 기기: 이 기기는 가정용(B급) 전자파적합기기로써 주로 가정에서 사용하는 것을 목적으로 하며, 모든 지역에서 사용할 수 있습니다.

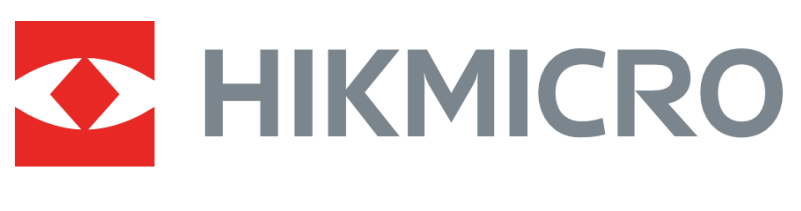

# See the World in a New Way

**UD36703B**